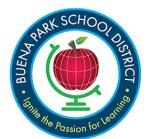

## **Data Confirmation:**

## **Updating Contacts Information**

If you see this message on the Contacts Section, you need to edit your contact info.

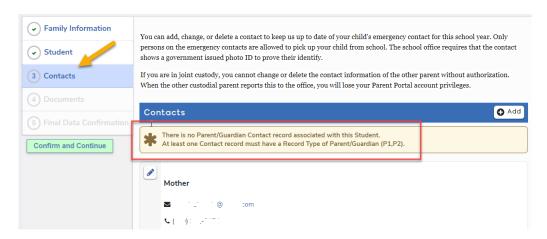

If the parent or guardian of the student is not on this contact list, click on the other button on the right to add a record. If a record is already there but the record is not identified as Parent/Guardian Contact 1 or 2, you need to edit the record by clicking on the pencil icon to open the record. Make the changes and save for each parent/guardian contact. When finished, click on the green confirm and continue button to advance to the next section.

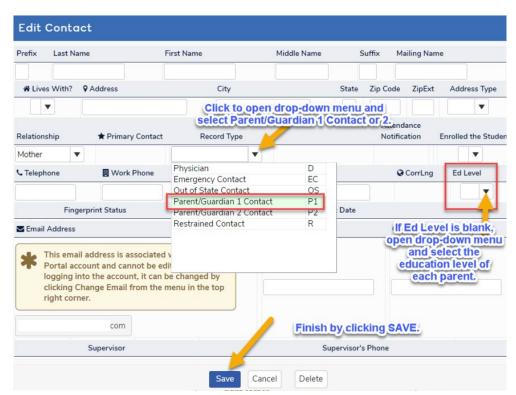